## **Guia del tràmit d'elaboració i presentació de la declaració d'augment artificial del grau alcohòlic natural**

### **1. Accediu al tràmit de la pàgina Tràmits Gencat**

Des de la pantalla del tràmit, a l'apartat **Què necessiteu fer?,** seleccioneu l'opció **Presentar la declaració**, on trobareu tota la informació necessària per poder presentar-la.

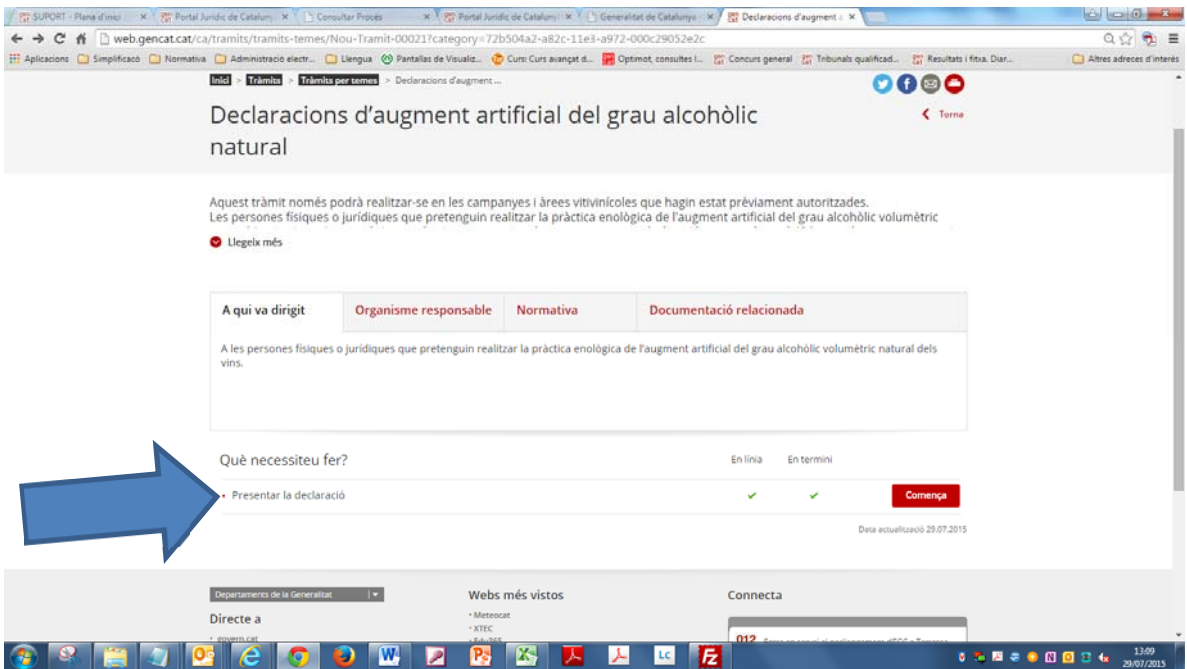

Un cop dins, Dins d'aquest a l'apartat pas 1, per Internet > seleccioneu ves-hi a l'apartat de presentar per Internet, cal descarregar-se la declaració en PDF (A0232-DO7), desar-la i emplenarla.

#### Generalitat de Catalunya  $\bigl(\!\!\!\bigl(\begin{smallmatrix} 1 & 0 \\ 0 & 1 \end{smallmatrix}\bigr)\bigr)$ **Departament d'Agricultura, Ramaderia, Pesca i Alimentació**

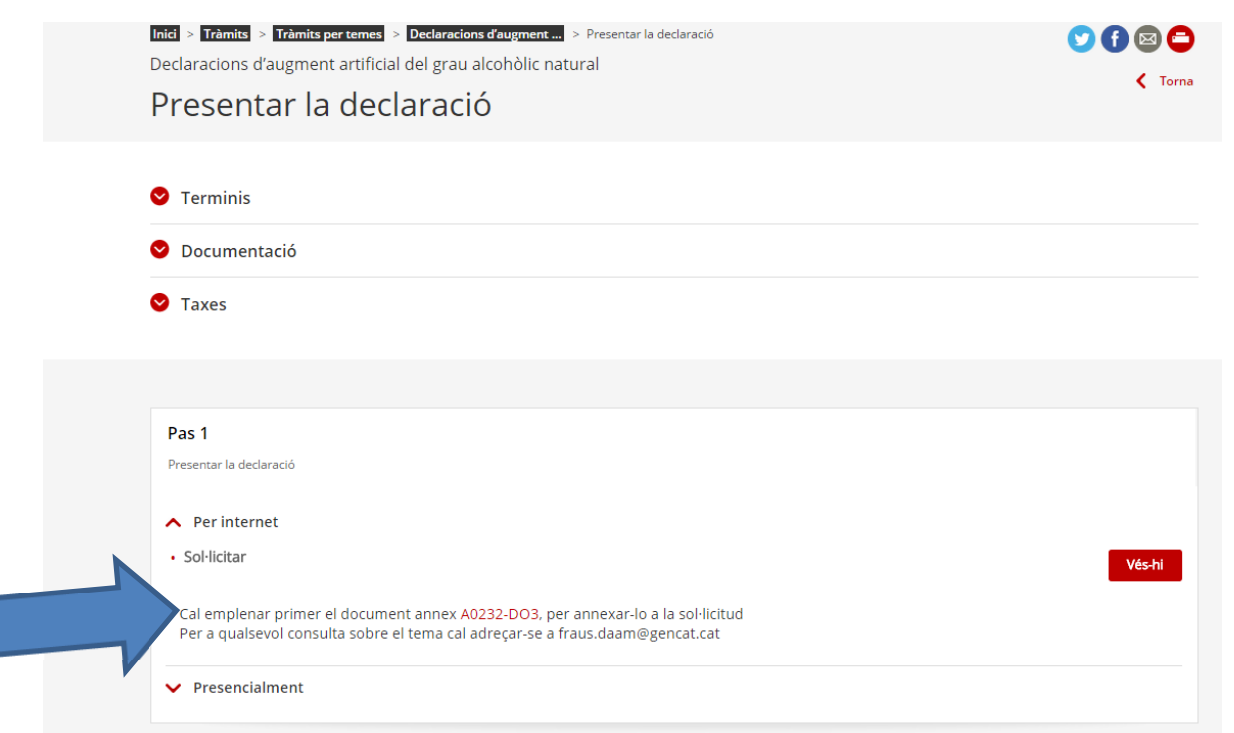

Un cop el tingueu emplenat i desat al vostre ordinador, haureu d'accedir al següent punt per presentar-lo.

### **2 . Descarregueu el formulari de presentació i empleneu-lo**

### En l'apartat **Què necessiteu fer?,** seleccioneu l'opció **Presentar la declaració**

#### A l'apartat pas 1, per Internet > seleccioneu ves-hi

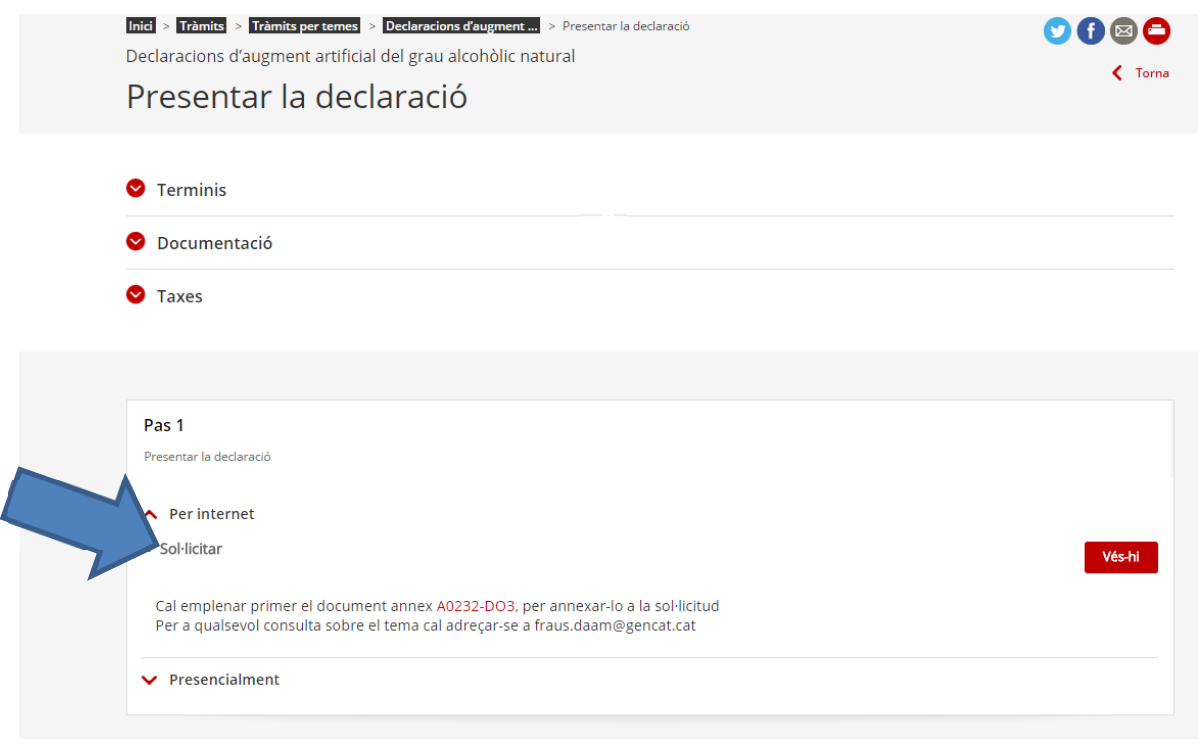

A la pantalla següent fer clic a **Descarregar**.

## Generalitat de Catalunya **Departament d'Agricultura, Ramaderia, Pesca i Alimentació**

S'obrirà un formulari en pdf que heu d'emplenar. Necessitareu el programari Adobe Reader (versió 9.1 o superior). Si no el teniu, podeu descarregar-lo des de l'enllaç que hi ha en aquesta mateixa pantalla.

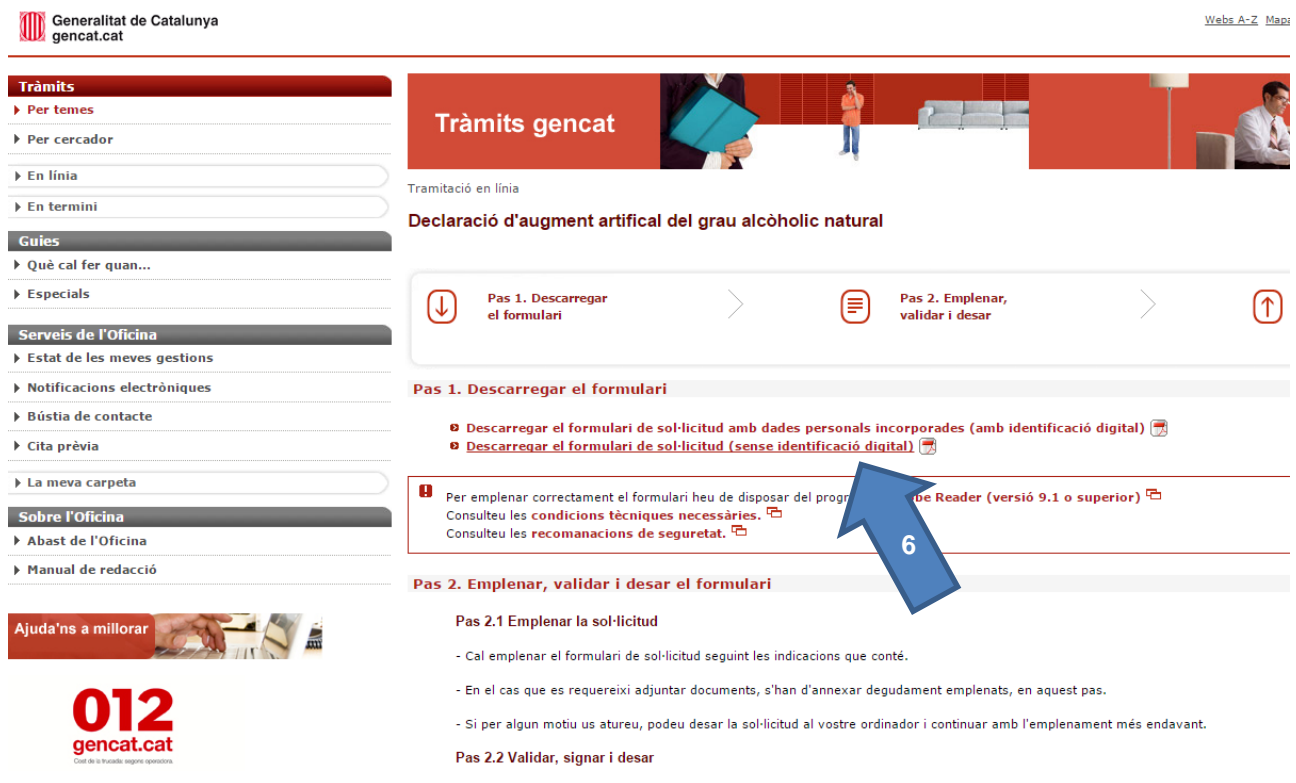

## Generalitat de Catalunya **Departament d'Agricultura, Ramaderia, Pesca i Alimentació**

Observacions:

- En el formulari cal indicar, si s'emplena com a sol·licitant o com representant legal d'una persona jurídica sol·licitant, o si es presenta en nom d'un sol·licitant. En el cas de que s'empleni com a presentador, es pot signar com a presentador o com sol·licitant, però en qualsevol dels casos han de coincidir les dades del formulari de la persona triada amb les dades del certificat emprat per signar.
- També cal informar entre d'altres, el nom, els cognoms i el document d'identificació (NIF, passaport, etc.) de la persona interessada i de qui presenta el tràmit, si s'escau
- Si faciliteu una adreça de correu electrònic, i marqueu la casella per indicar que voleu rebre comunicacions, rebreu un correu per facilitar l'accés per fer el seguiment del tràmit
- La declaració ja la heu de tenir emplenada al vostre ordinador, i l'haureu d'adjuntar al document presentació de la declaració.

#### **3 . Deseu el formulari emplenat al vostre ordinador**

A cada sol·licitud només s'ha d'aportar una declaració

## Declaració d'augment artifical del grau alcòholic natural

#### Documentació annexa

Adjunteu els següents documents:

Dades de la declaració

obligatori (Adjunta )(Suprimeix) Mostra

La mida màxima del fitxer de sol·licitud incloent-hi els adjunts és de 5MB.

En l'última pàgina del formulari, heu de marcar "He llegit les condicions" i fer clic sobre el botó 'Valida'. Després cliqueu el botó Signatura, signeu i seleccioneu el botó "Desar". Apareixerà una pantalla perquè pugueu desar el document en el vostre ordenador.

# Generalitat de Catalunya **Departament d'Agricultura, Ramaderia, Pesca i Alimentació**

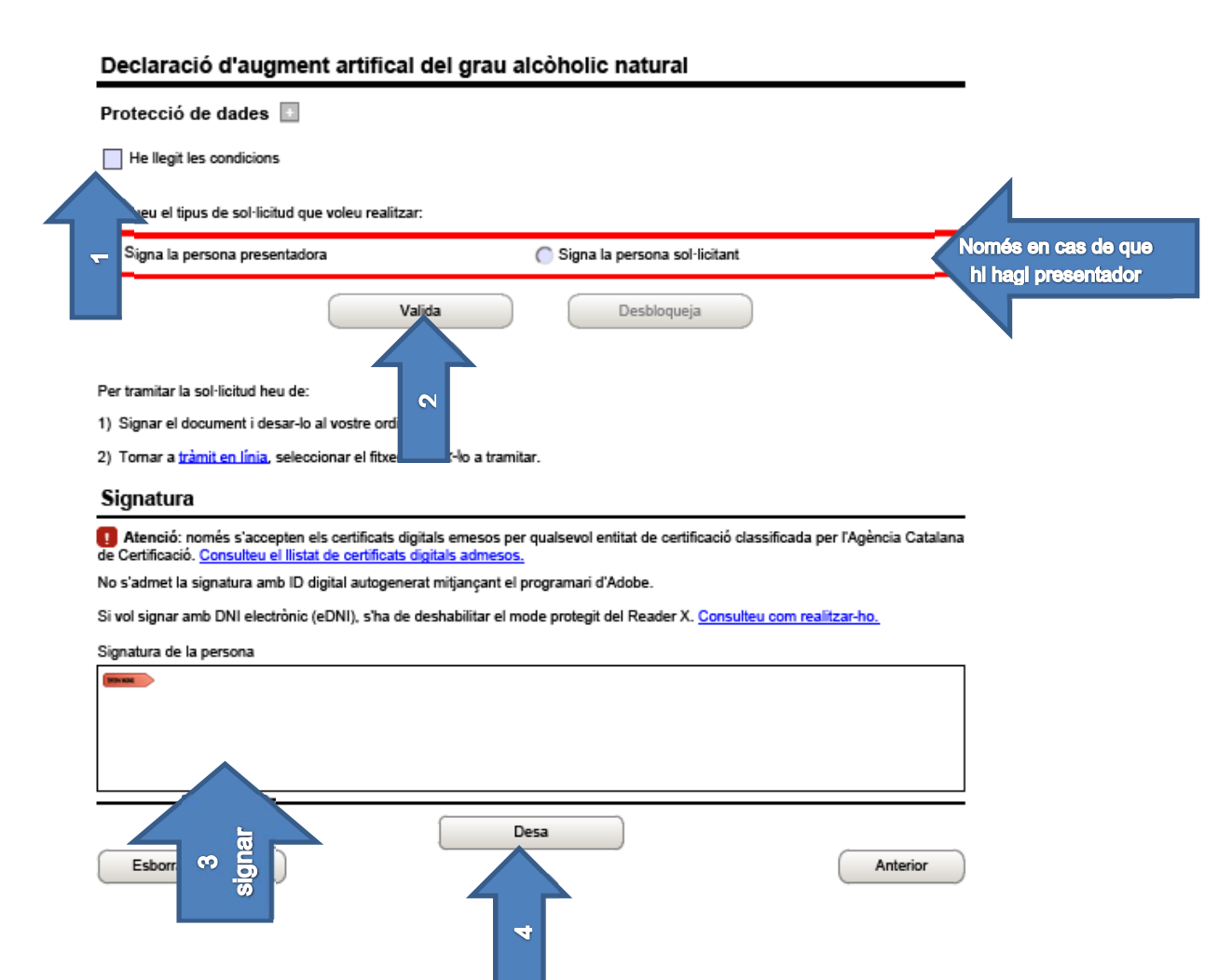

Un cop desat, el formulari continuarà en pantalla. Feu clic sobre l'enllaç tràmit en línia per tornar a la pantalla de Tràmits Gencat per continuar amb la tramitació.

### **4. Envieu el formulari a tramitar i deseu-vos l'acusament de rebuda**

Cliqueu primer l'opció **Enviar a tramitar** i després el botó 'Examinar/Navega' (2). S'obrirà una finestra des d'on podreu navegar pel vostre ordinador per seleccionar el formulari (3) que acabeu de desar. Una vegada seleccionat el formulari, feu clic sobre el botó 'Envia' (4).

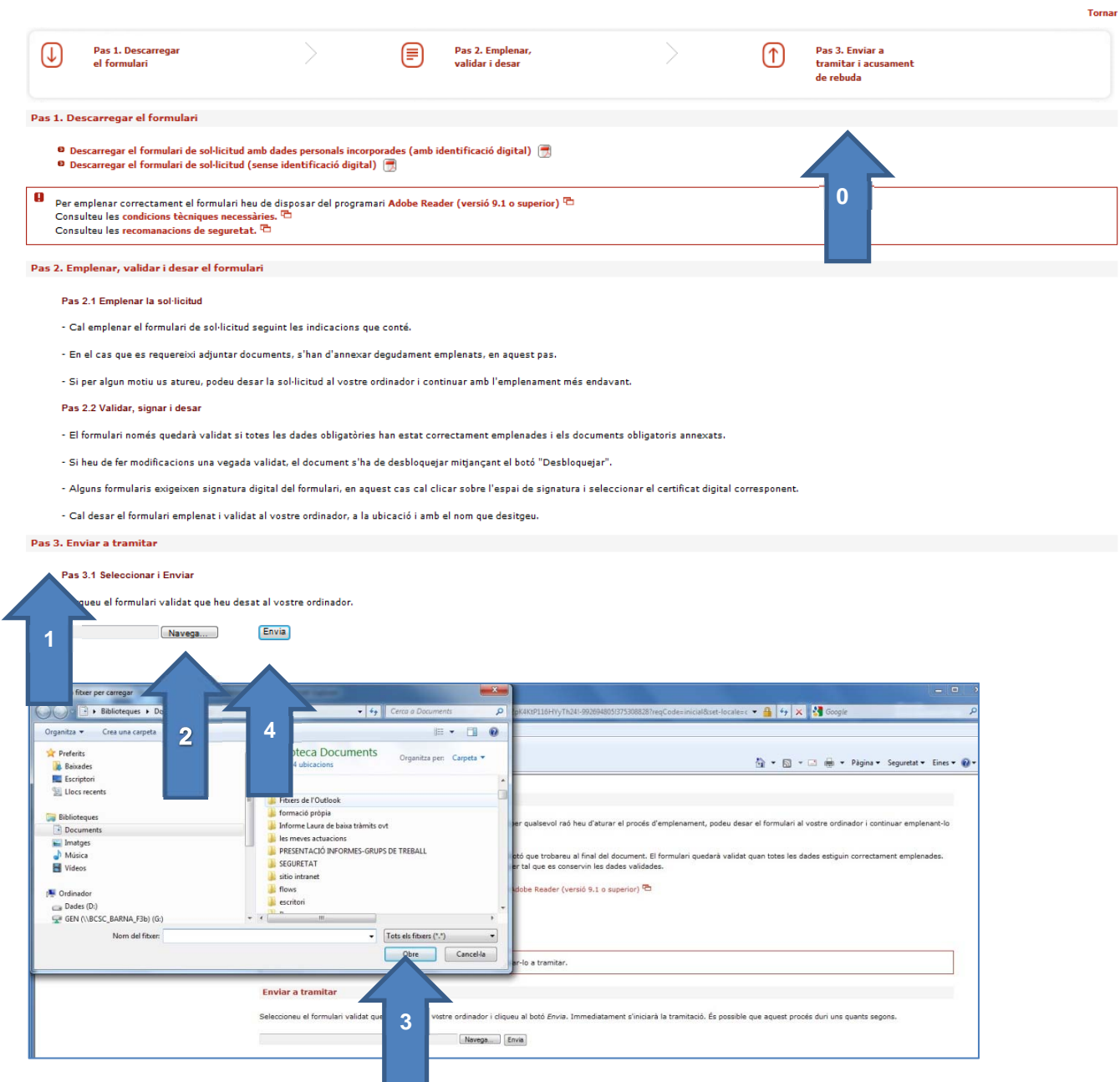

Si l'enviament s'ha realitzat correctament us apareixerà el missatge següent:

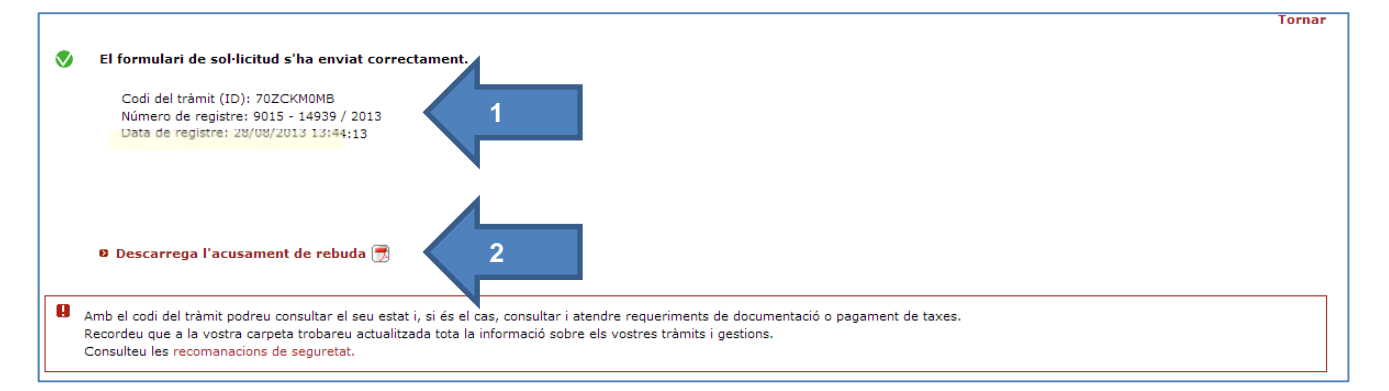

### **El codi del tràmit està vinculat a la sol·licitud i permet identificar la gestió que acabeu de fer. Si no disposeu de signatura amb certificat digital, el necessitareu per a consultar l'estat en què es troba la vostra sol·licitud.**

**És molt important que el deseu, conserveu o anoteu.** 

En l'acusament de rebuda constaran també les dades que esteu visualitzant (codi del tràmit i número de registre). Per aquest motiu, us recomanem que el deseu en el vostre ordinador (1). Si mai oblideu el codi del vostre tràmit, sempre el podreu cercar en el document d'acusament de rebuda.

#### **Annex 1: Com accedir, des de qualsevol lloc i en qualsevol moment, al vostre acusament de rebuda**

Durant tot el procés es pot saber l'estat de la tramitació:

- Si disposeu d'algun dels certificats digitals acceptats per la web, accedint al menú 'La meva carpeta'
- Si no disposeu de cap certificat digital acceptat, accedint al menú 'Les meves gestions'

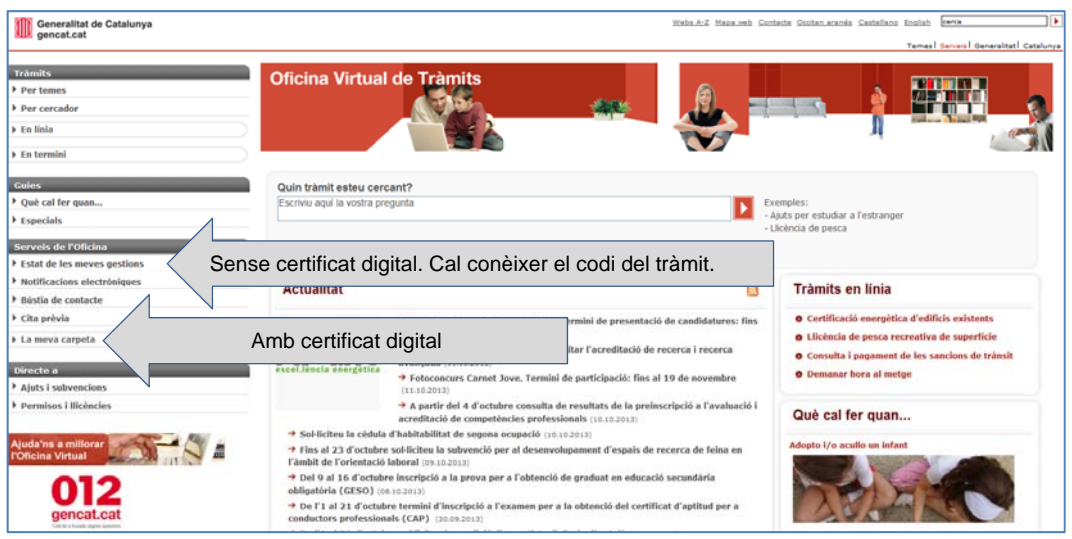

Accés des de l'opció de menú: Estat de les meves gestions (sense certificat digital)

Heu d'indicar el **Codi del Tràmit (ID)** que us han donat quan heu enviat la sol·licitud i que consta també en l'acusament de rebuda que s'ha generat amb l'enviament.

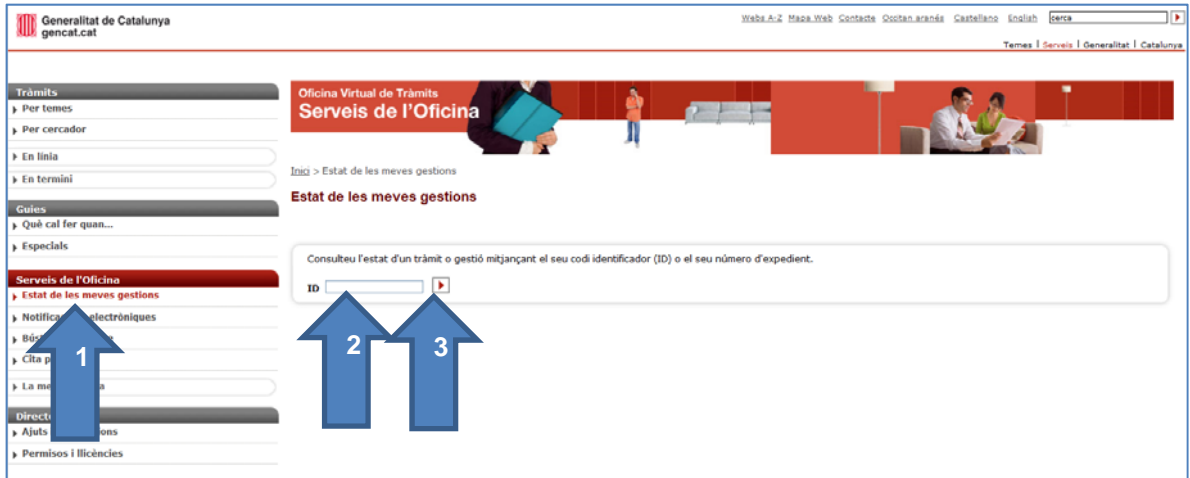

Si és correcte, us apareixerà la pantalla següent amb les dades resumides del tràmit i un enllaç al detall

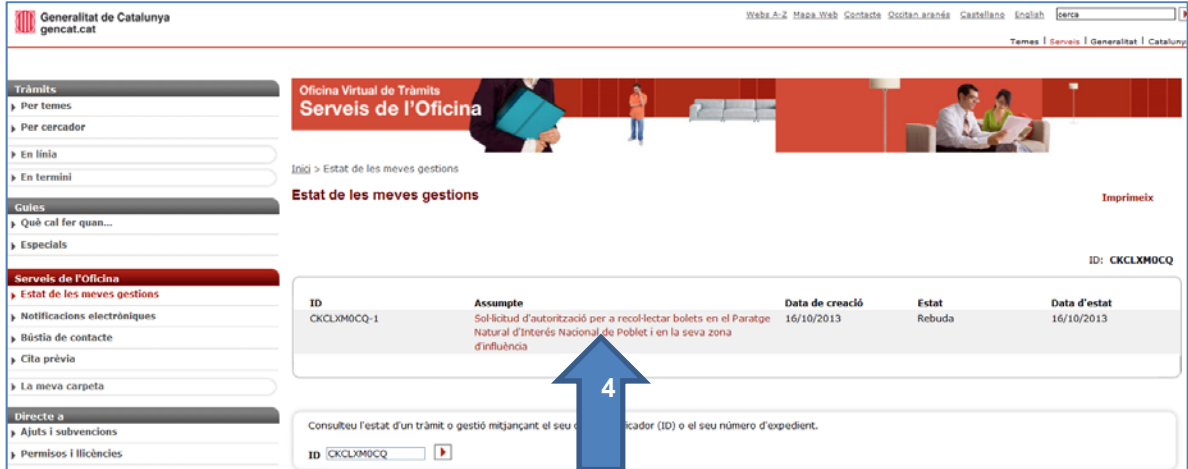

Per garantir que només la persona sol·licitant pugui accedir al tràmit, abans de mostrar-vos les dades se us demanarà que indiqueu el número del document d'identitat que consta en l'imprès de sol·licitud de l'autorització.

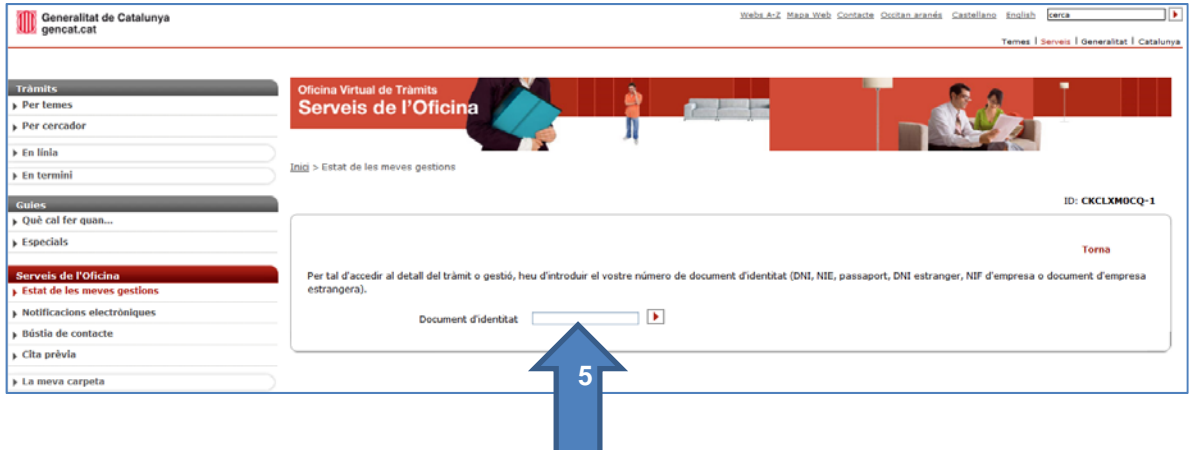

Accés des de l'opció de menú: La meva carpeta (sense certificat digital)

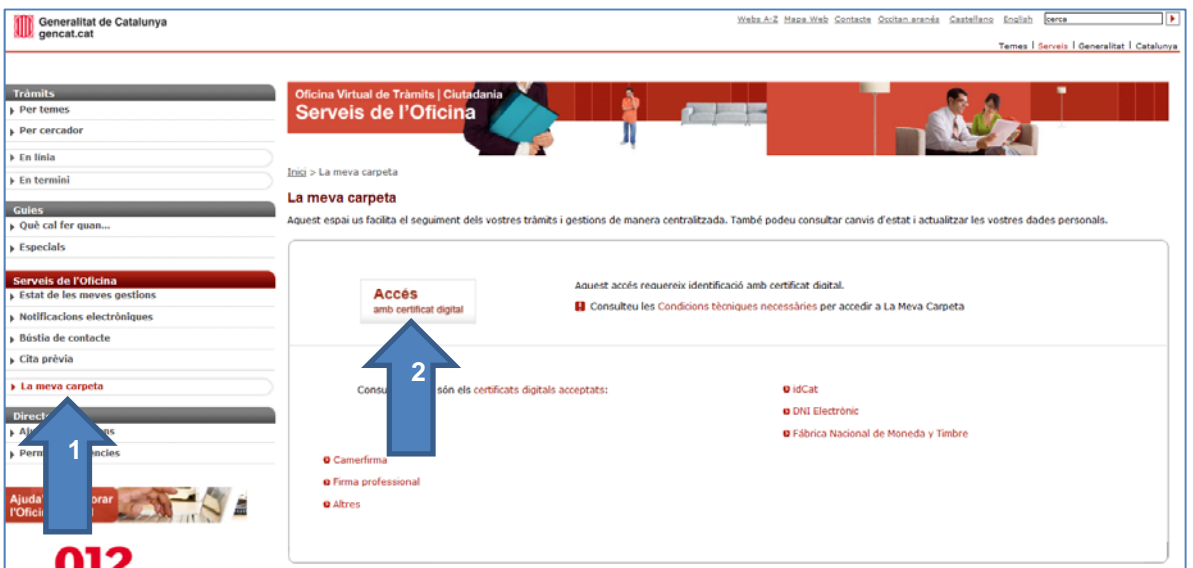

La web cercarà en el vostre ordinador tots els certificats que hi tingueu instal·lats (ja sigui en un lector de targetes o directament carregat a qualsevol directori del vostre ordinador). Si només teniu un certificat i està instal·lat en el vostre ordinador (no en una targeta o una unitat USB), el web el trobarà i us obrirà automàticament la pàgina amb la llista de tràmits que teniu oberts.

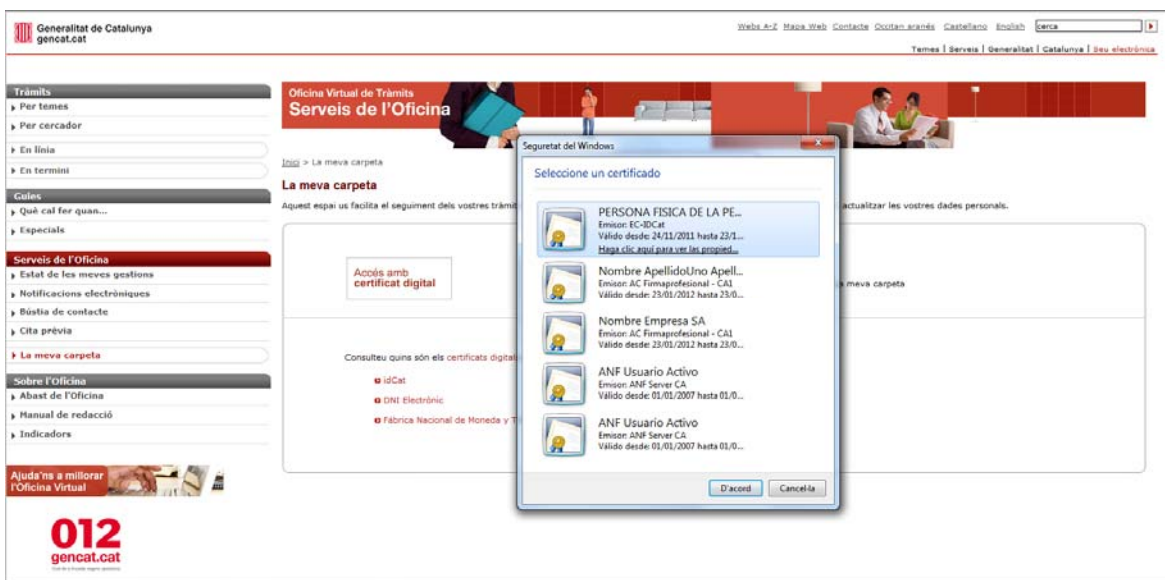

Segons el certificat que utilitzeu, el portal us demanarà que indiqueu si la consulta a la vostra carpeta la feu en qualitat de persona física o de persona jurídica.

A continuació s'obrirà la vostra carpeta.

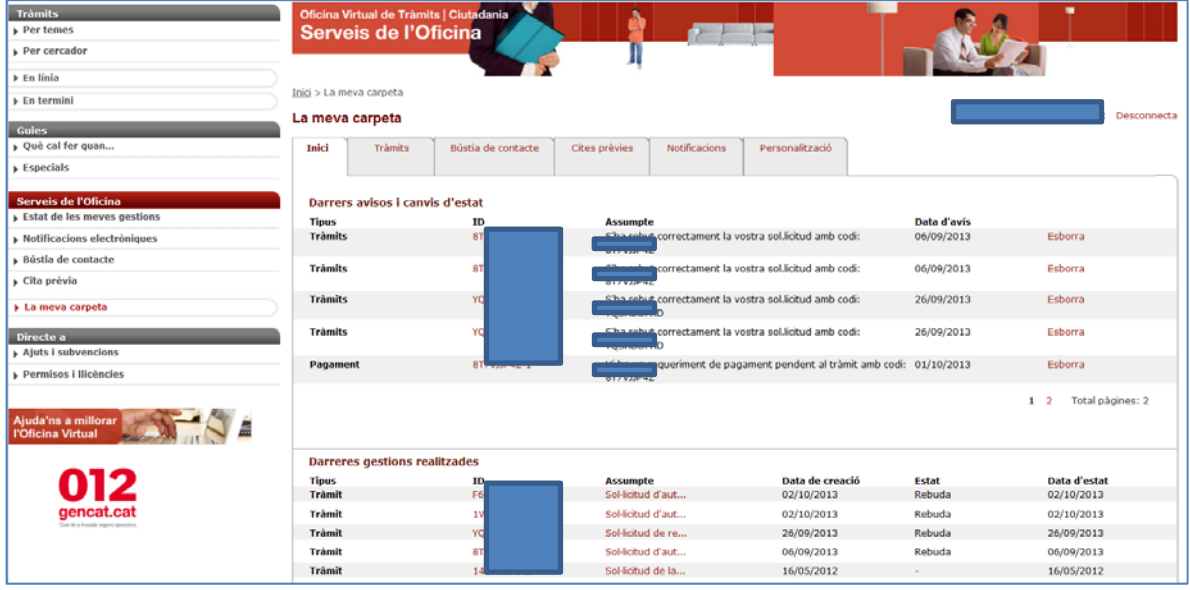

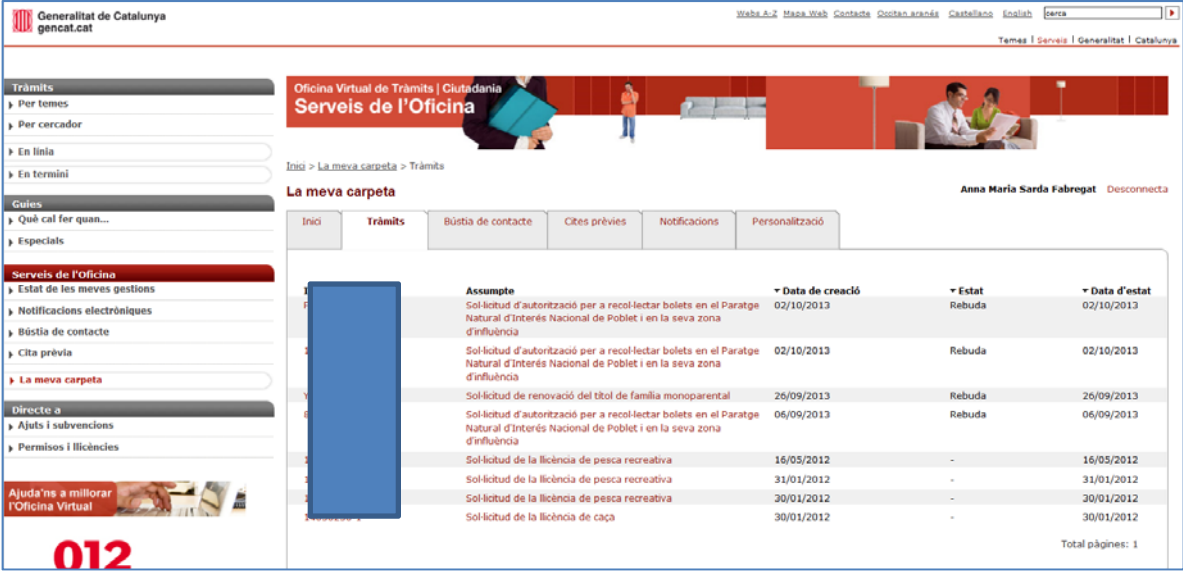

En el detall del vostre tràmit trobareu:

- Pel que fa a les dades de la sol·licitud enviada:
	- o Codi del tràmit (ID)
	- o Data d'entrada al registre i codi
	- o L'imprès (formulari) de sol·licitud que heu enviat
	- o El document d'acusament de rebuda de la sol·licitud
	- o Dades del sol·licitant
- En l'apartat Pagament, trobareu:
	- o El nom del preu públic a pagar
	- o L'estat del pagament (pendent o pagat)

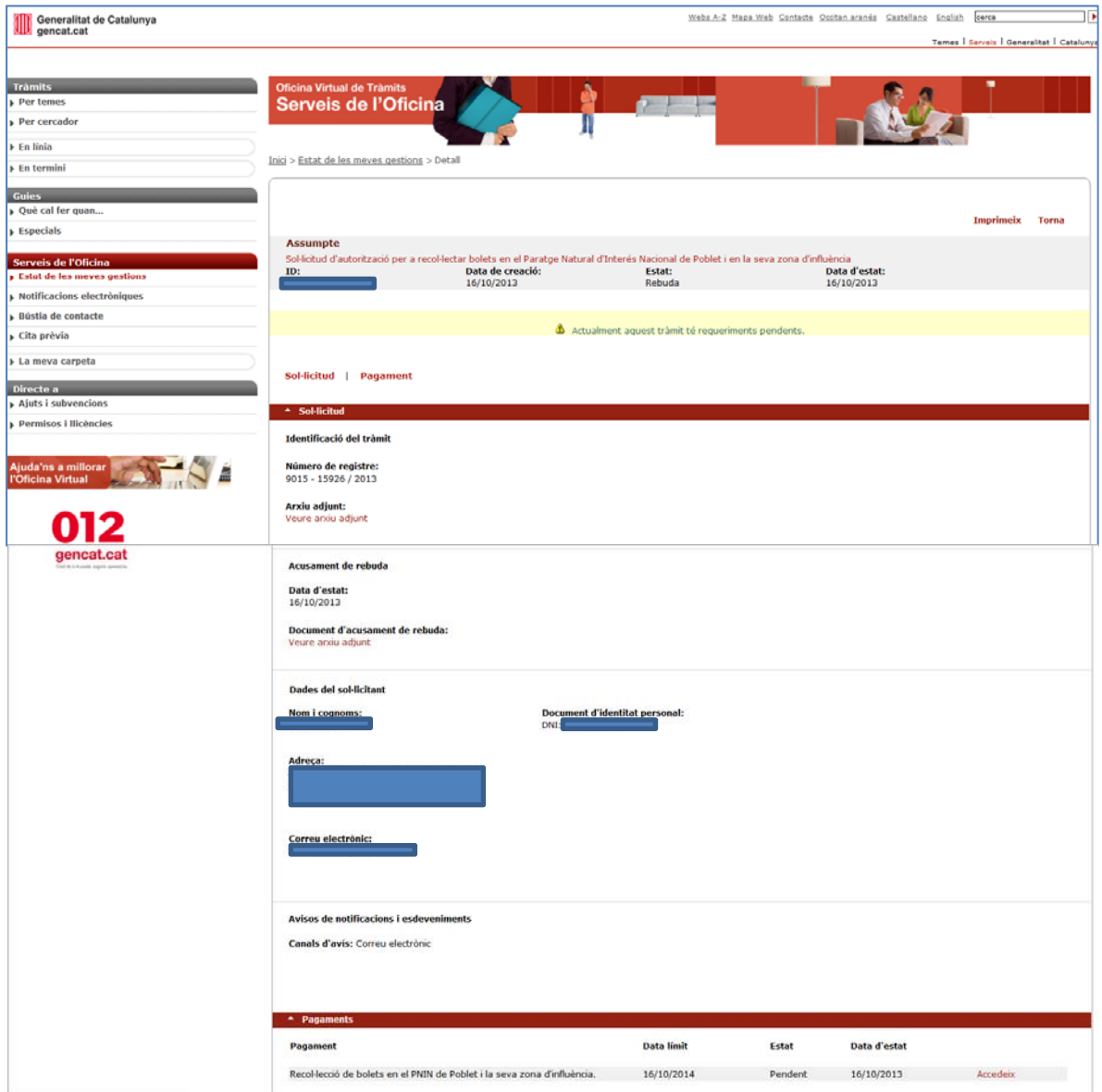